## **COPY PERVASIVE BRIDGE HISTORY MAPPING TO SQL - UTILITY**

Use this process if you migrate a Sage Pervasive Database to SQL and wish to create a duplicate set of Pervasive Bridge Mappings to match the migrated SQL database.

## **Use this utility AFTER installing the new version of Bridge.**

## **ENSURE NO ONE ELSE IS USING BRIDGE!**

**1** – It's probably a good idea to back up the entire Bridge Database just in case you need to revert back to your original installation. If you used the default location for the Bridge database files during installation, then the database will be located in the C:\ProgramData\eTakeoff\eTakeoffBridge" folder. If you're sharing the Bridge database on a network and are using Client/Server, check with your IT personnel to do the backup. **Back up the entire "eTakeoffBridge" folder.**

## **Note: The database file name is "eTakeoffBridge.216Data.ctr". If your Bridge Database file is called "eTakeoffBridge.0Data.ctr" then you have NOT completed the Bridge Database Conversion and should not continue!**

**2** – Download the "Pervasive to SQL Catalog Converter" Utility from **[HERE.](http://etakeoff.com/download/PervasiveToSQLCatalogConverterv01.exe)** Place the utility into the Bridge Program Directory. Normally that would be in the C:\Program Files (x86)\eTakeoff\eTakeoffBridge folder. Check with your IT personnel if you're uncertain.

**3** – Double-click on the program file (.exe) to start the utility. You'll see this screen appear:

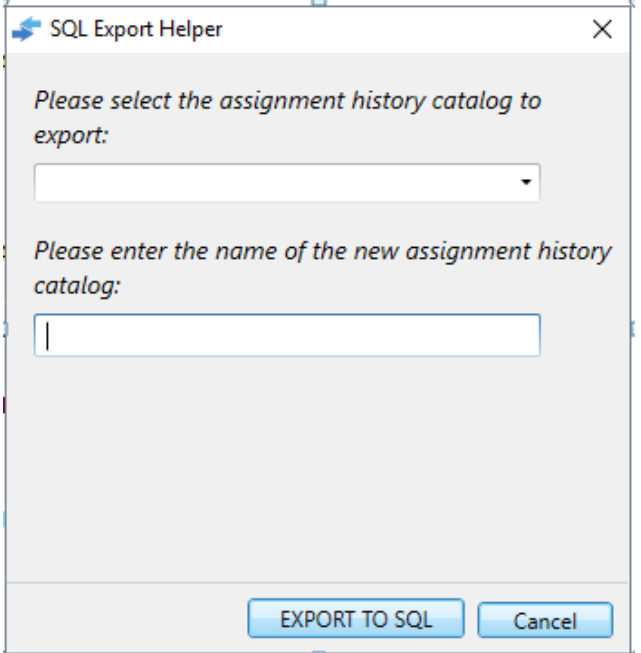

**4** – Select an existing History Catalog using the dropdown list. Unless you've performed other History Catalog functions after the database conversion, you will only have one Catalog, named Standard. In any case, the catalog you select should already have Pervasive assignments/mappings, since the purpose of the utility is to convert Pervasive Mappings to SQL mappings.

**5** – Then enter a History Catalog that you want to either CREATE or MERGE the new SQL mappings INTO:

A - If you enter a NEW catalog name, then all the existing Pervasive mappings in the first catalog will be converted to SQL mappings in the new catalog. You will end up with 2 separate catalogs…the original and a new catalog with the duplicate SQL mappings ONLY.

B - If you enter an EXISTING catalog name, then all the existing Pervasive mappings will be converted to SQL and merged back into the original Catalog…you will thus end up with the original catalog, but with BOTH the original Pervasive mappings and the new SQL mappings in that catalog. See the example below:

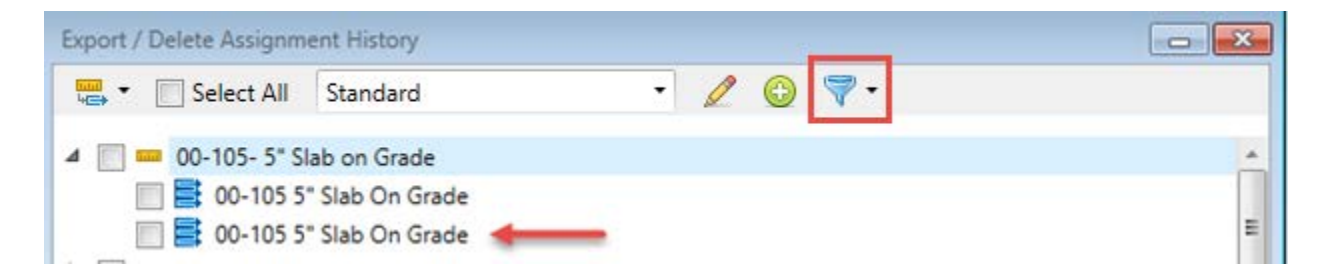

You can use the new FILTER feature in the Export/Delete Assignment History window (red outline) to selectively display the Pervasive or SQL mappings.